Moodle – dostop do datotek v Google Drive

Videokonference, ki smo jih posneli, se nahajajo v Google drive, v Meet Reccordings. Z dvoklikom gremo v mapo Meet Reccordings.

Ime posamezne datoteke konference lahko spremenimo z desni klik, Preimenuj.

Nato moramo spremeniti dovoljenje za ogled posamezne datoteke, tako da kliknemo z desnim gumbom na datoteko konference in izberemo

Skupna raba, nato Dodatno, Spremeni ter izberemo **Vklop** – Kdorkoli s povezavo: Skupna raba povezav

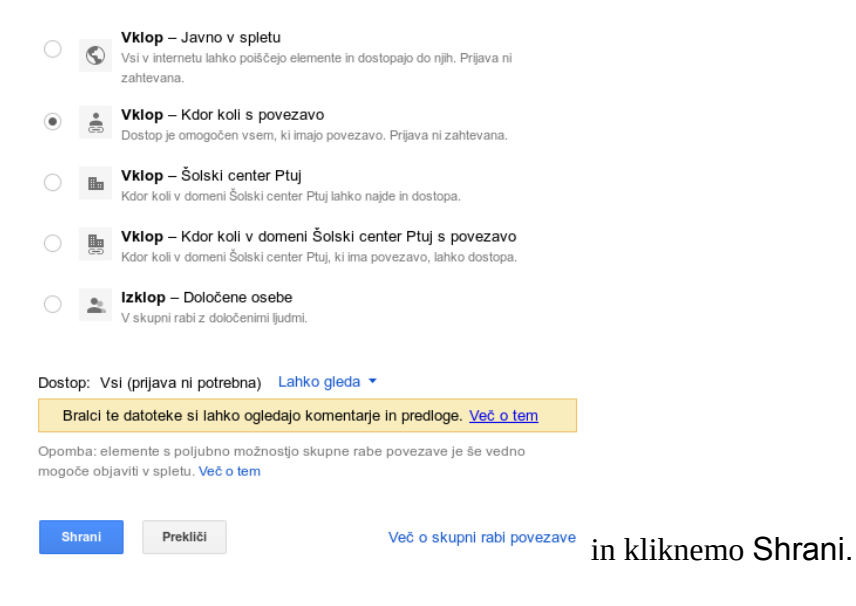

## Kopiramo Povezavo do skupne rabe:

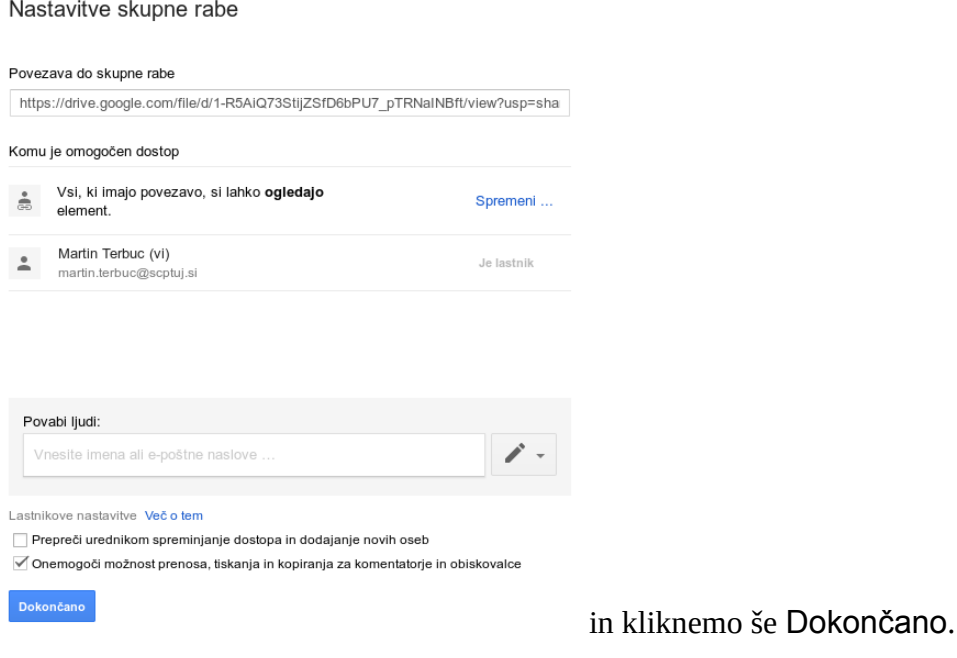

Naslednji korak je vnos, gremo v učno okolje moodle v predmet, vključimo urejanje ter v poglavju, kjer želimo vključiti konferenco izberemo Dodaj vir in nato URL. Sedaj vnesemo URL in podatke:

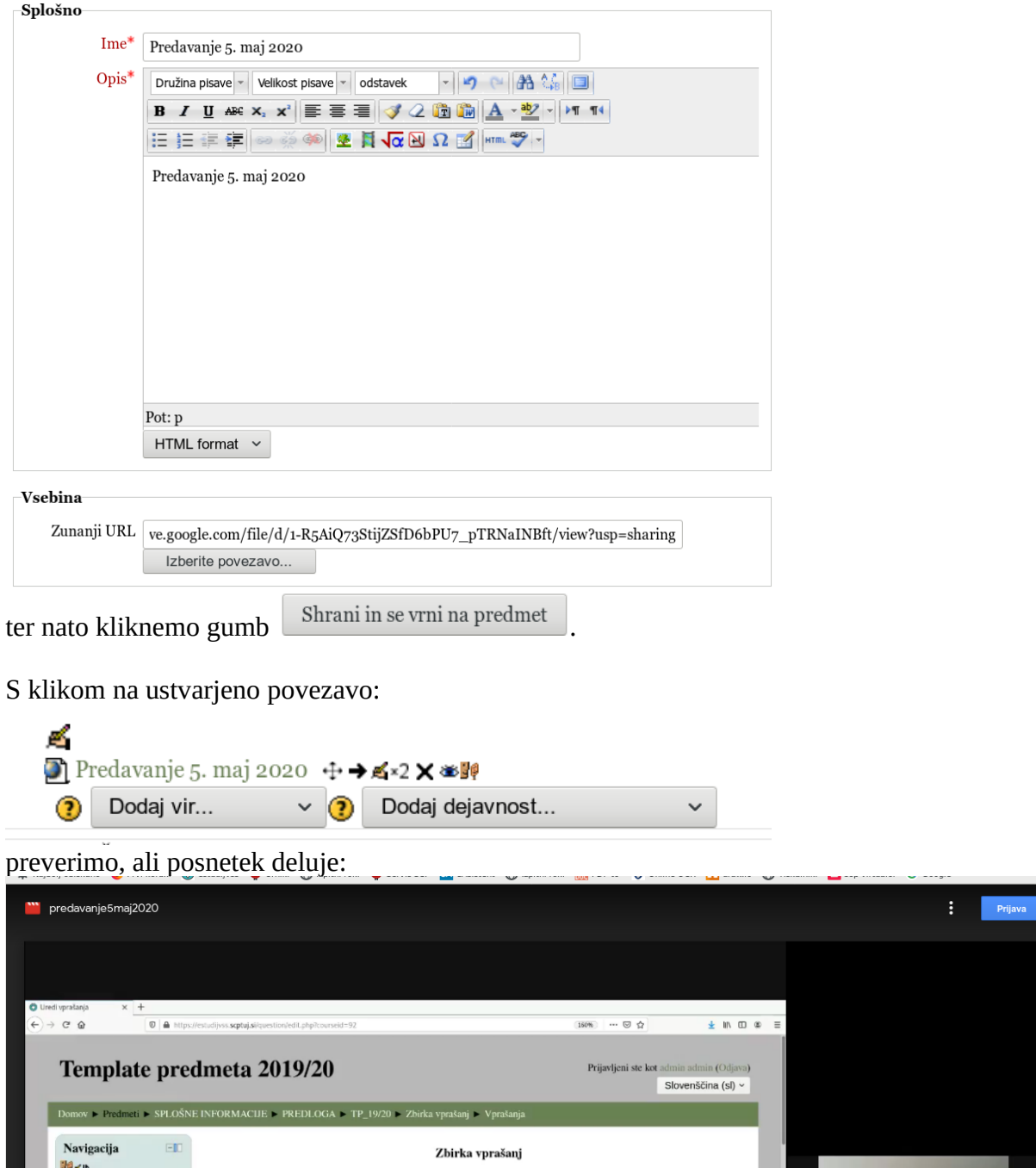

Pri preverjanju bodimo pazljivi, da smo odjavljeni iz google računa in v zgornjem desnem vogalu

.

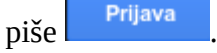

Na podoben način lahko posredujemo tudi slike in dokumente.

V kolikor želimo kasneje odvzeti dovoljenje za predvajanje, v google Drive z desnim klikom na datoteko izberemo Skupna raba in s klikom na

Kdor koli s povezavo **si lahko ogleduje**

izberemo

**IZKLOP** – dostop imajo samo določeni ljudje

V tem oknu lahko tudi ponovno pridobimo povezavo s klikom na Kopiraj povezavo:

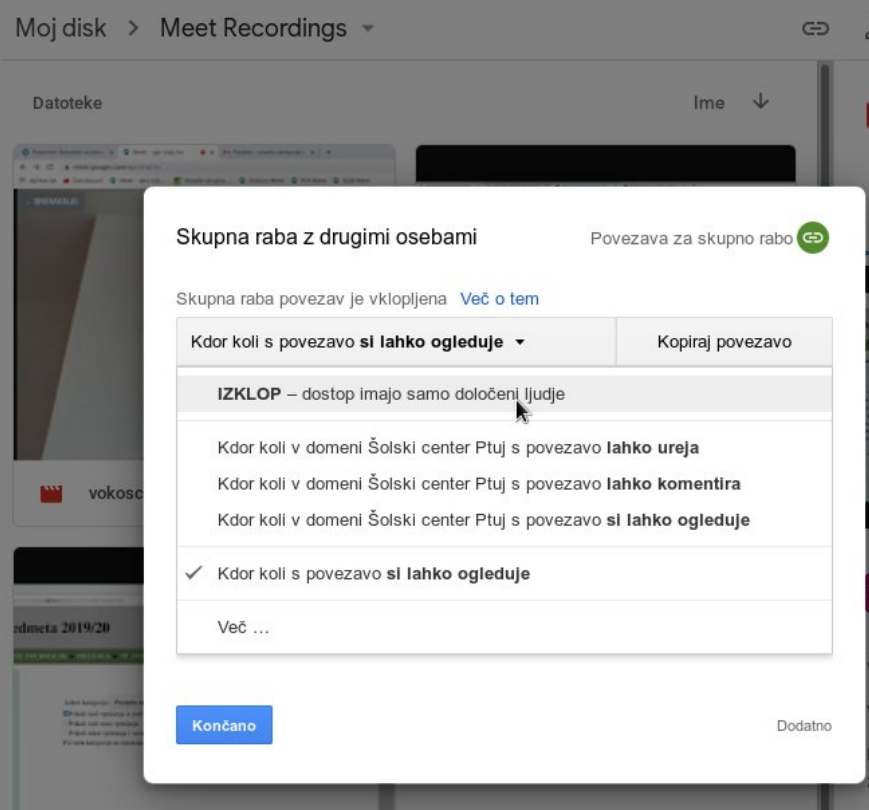